# **Fernbedienung des i-soft plus**

#### **Inhaltsverzeichnis**

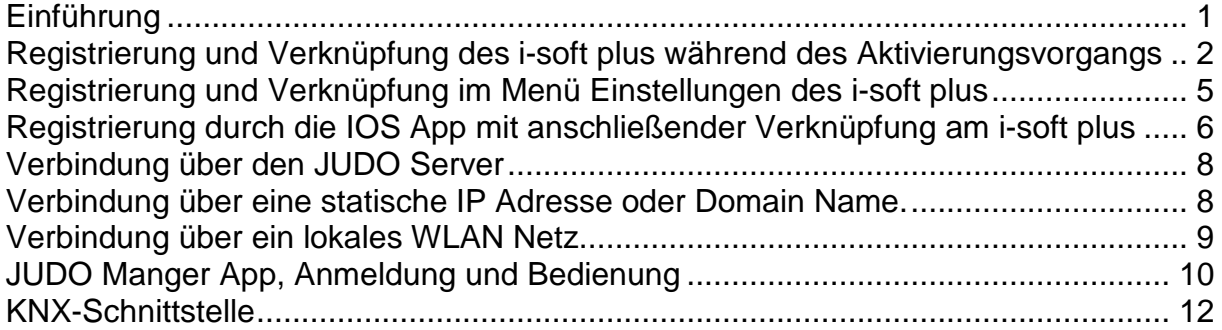

## <span id="page-0-0"></span>**Einführung**

Der i-soft plus kann durch mobile Endgeräte ferngesteuert werden. Momentan ist die Bedienung des i-soft plus über die IOS App "JUDO Manager" für iPad und iPhone möglich. Voraussetzung für die Fernsteuerung außerhalb eines Heimnetzwerkes ist eine stabile Internetverbindung des i-soft plus. Sie kann über WLAN oder LAN erfolgen.

Der Fernzugriff mit der JUDO App erfolgt über den JUDO Server oder eine statische IP-Adresse.

Am einfachsten wird die Verbindung über das WLAN Netz des Einbauortes aufgebaut. Jedoch ist die Empfangsstärke des WLAN Netzes im Keller bzw. Untergeschoss eines Wohngebäudes oft nicht ausreichend. Ein WLAN-Repeater kann Verbesserung bringen. Für eine stabile Internetverbindung ist eine LAN- oder eine PowerLAN-Verbindung vorzuziehen.

Weitere Voraussetzung für den Fernzugriff, ist die Online-Registrierung des Nutzers und die Verknüpfung der Registrierung mit dem i-soft plus. Diese Daten können auf verschiedenen Wegen eingegeben werden. Im Folgenden wird das Vorgehen beschrieben.

<span id="page-1-0"></span>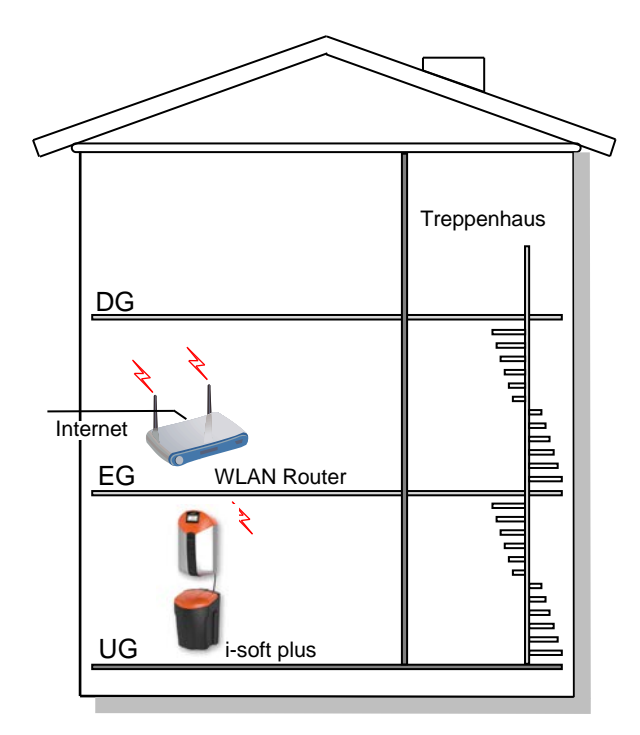

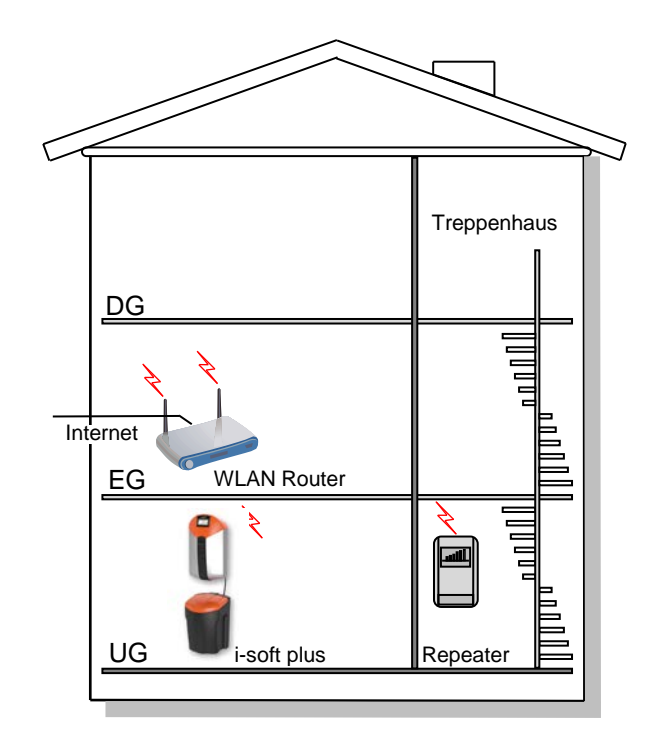

*WLAN Router im EG, i-soft plus im UG WLAN Router im EG und WLAN Repeater im Treppenhaus, i-soft plus im UG*

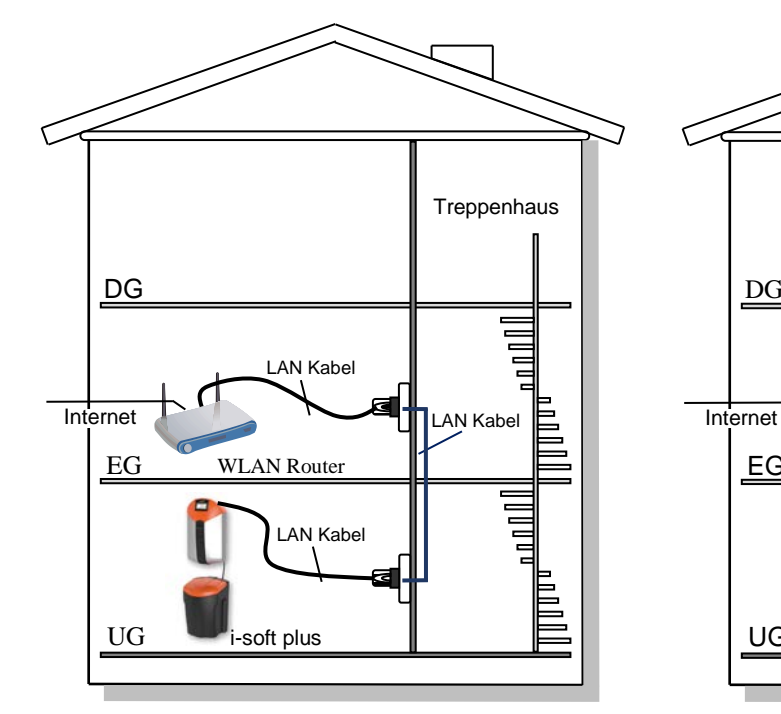

*LAN Kabel, Router im EG, i-soft plus im UG*

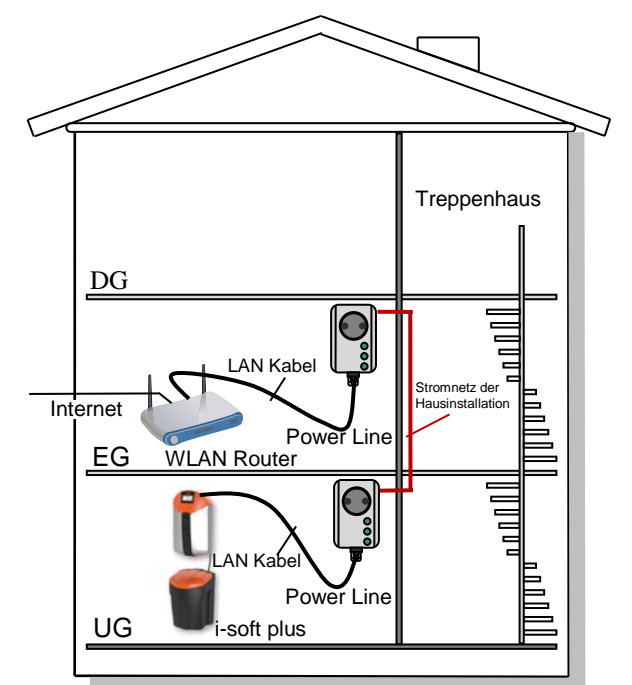

*Power LAN Module am Router im EG und am i-soft plus im UG*

#### **Registrierung und Verknüpfung des i-soft plus während des Aktivierungsvorgangs am i-soft plus**

Am schnellsten erfolgt die Dateneingabe während des Aktivierungsvorgangs bei der Installation des i-soft plus.

Der Aktivierungsvorgang startet automatisch, sobald das Netzgerät bei der Inbetriebnahme in die Netzsteckdose eingesteckt wird. Auf dem Display des i-soft plus wird jeder Aktivierungsschritt genau beschrieben. Zusätzliche Infos können durch Betätigung der Schaltfläche "?" angezeigt werden. In wenigen aufeinanderfolgenden Schritten wird der i-soft plus konfiguriert und in Betrieb genommen (siehe Betriebsanleitung i-soft plus).

Im Aktivierungsschritt "Registrierung" wird ein lokales Benutzerkonto angelegt. Dazu muss ein Benutzername und ein Kennwort eingegeben werden. Nach Akzeptieren der Datenschutzerklärung am Schluss der Eingabe wird dieses Konto auf den JUDO Server übertragen.

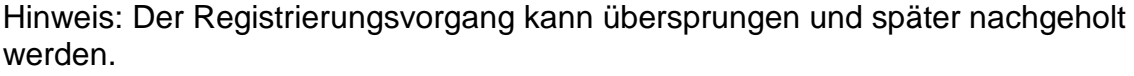

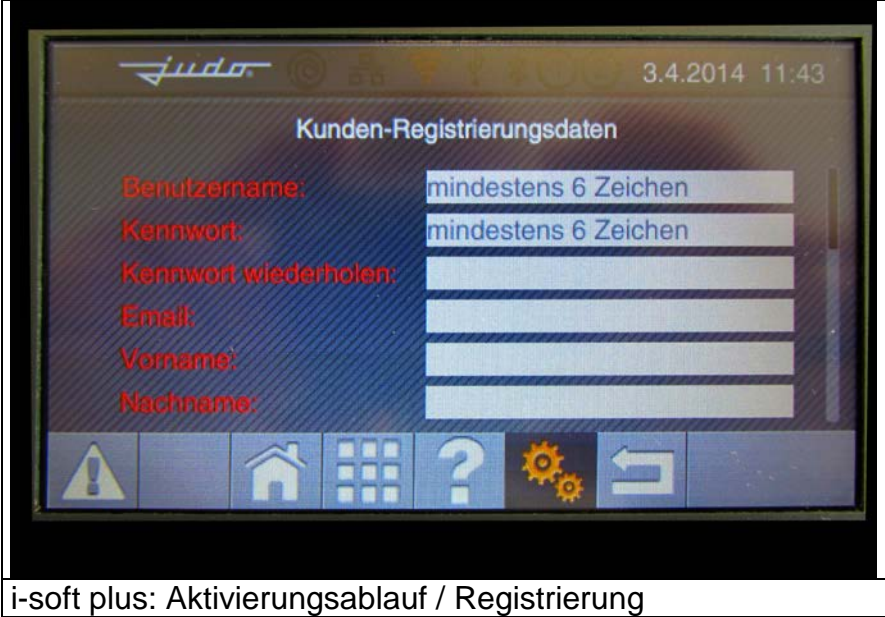

Diese Daten sind später bei der Anmeldung in der JUDO Manager App erforderlich. Wenn eine gültige Mailadresse und / oder eine Handynummer eingegeben wird, können Warn- und Störmeldungen vom i-soft plus versendet werden.

Hinweis: Bitte halten Sie dafür Benutzernamen und Kennwort bereit.

Die Freigabe zur Weiterleitung dieser Meldungen erfolgt im Menü "Meldungen" der JUDO Manager App.

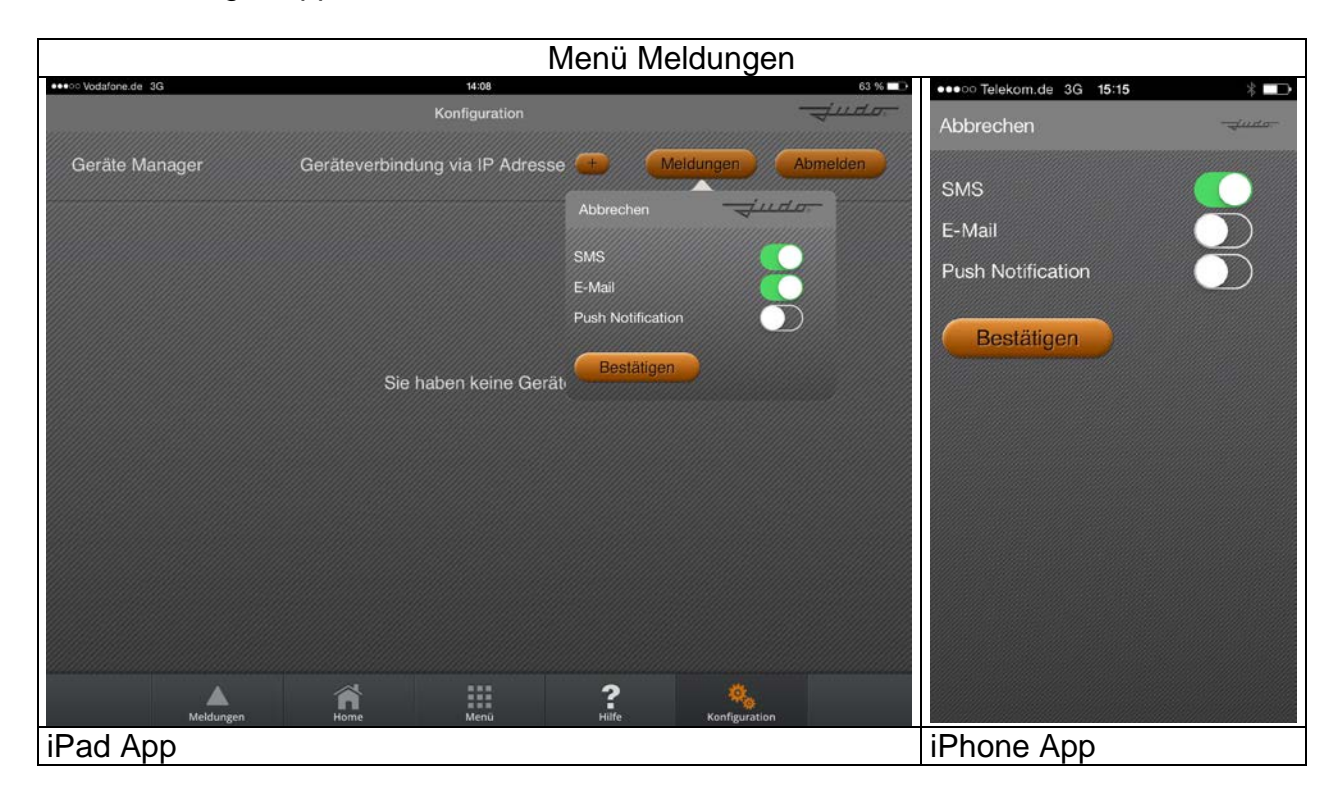

## <span id="page-4-0"></span>**Nachträgliche Registrierung und Verknüpfung des i-soft plus im Menü Einstellungen**

Wenn während des Aktivierungsablaufs die Registrierung übersprungen wird, ist der i-soft plus voll funktionsfähig, kann jedoch noch nicht mit der JUDO Manager App bedient werden. Hierzu ist die nachträgliche Registrierung und Verknüpfung erforderlich. Die notwendigen Eingaben können im i-soft plus Menü "Einstellungen / Registrierung" und "Einstellung / Geräteverknüpfung" durchgeführt werden. Zunächst wird die Registrierung durchgeführt.

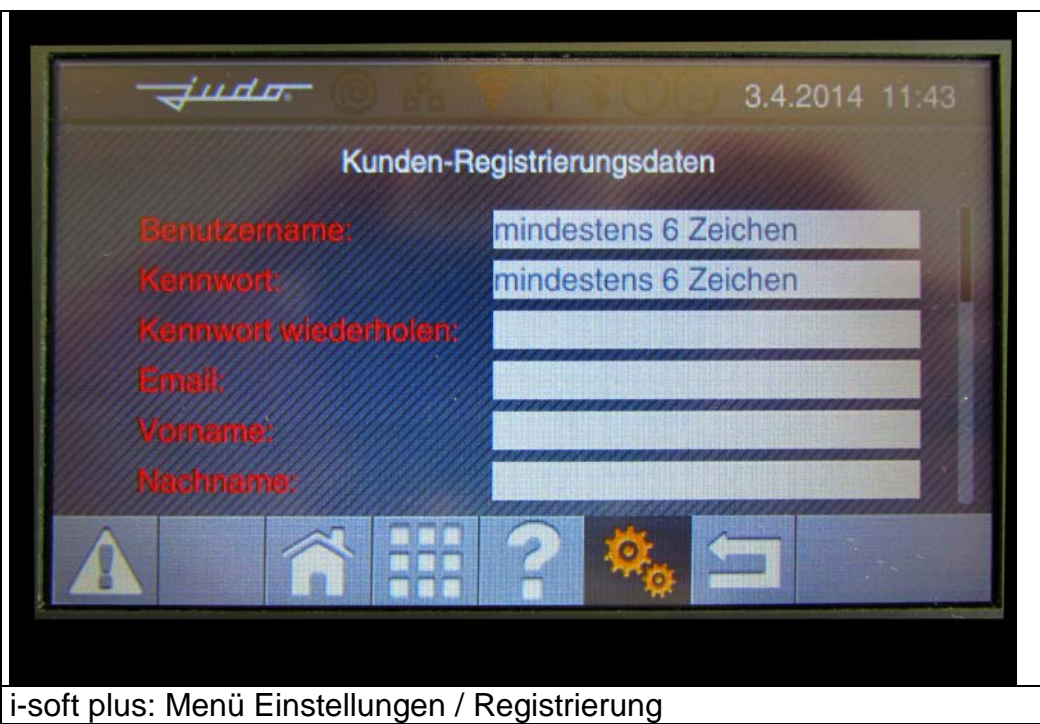

Anschließend muss im Menü "Geräteverknüpfung" der Benutzername und das Kennwort eingegeben und die Schaltfläche "Gerät verknüpfen" betätigt werden. Hinweis: Die Eingabe eines PIN-Codes ist bei dieser Eingabe nicht vorgesehen.

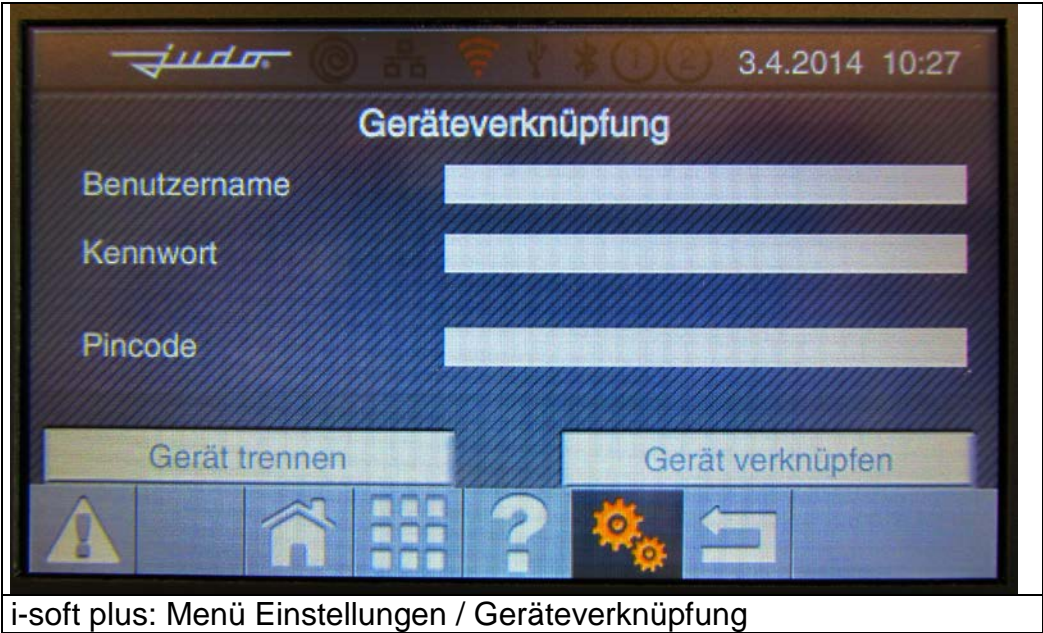

## <span id="page-5-0"></span>**Nachträgliche Registrierung über die iOS App mit anschließender Verknüpfung am i-soft plus**

Alternativ kann die Registrierung mit der JUDO Manager App durchgeführt werden. Zur Eingabe der Registrierungsdaten muss die App gestartet werden. Nach Betätigung der Schaltfläche "Registrierung" können die Registrierungsdaten eingegeben und gespeichert werden.

Hinweis: Wird am Schluss der Registrierung die Datenschutzerklärung nicht akzeptiert, kann der i-soft plus nur im lokalen Netzwerk genutzt werden. Eine nachträgliche Registrierung am JUDO Server kann dann nur direkt am i-soft plus vorgenommen werden.

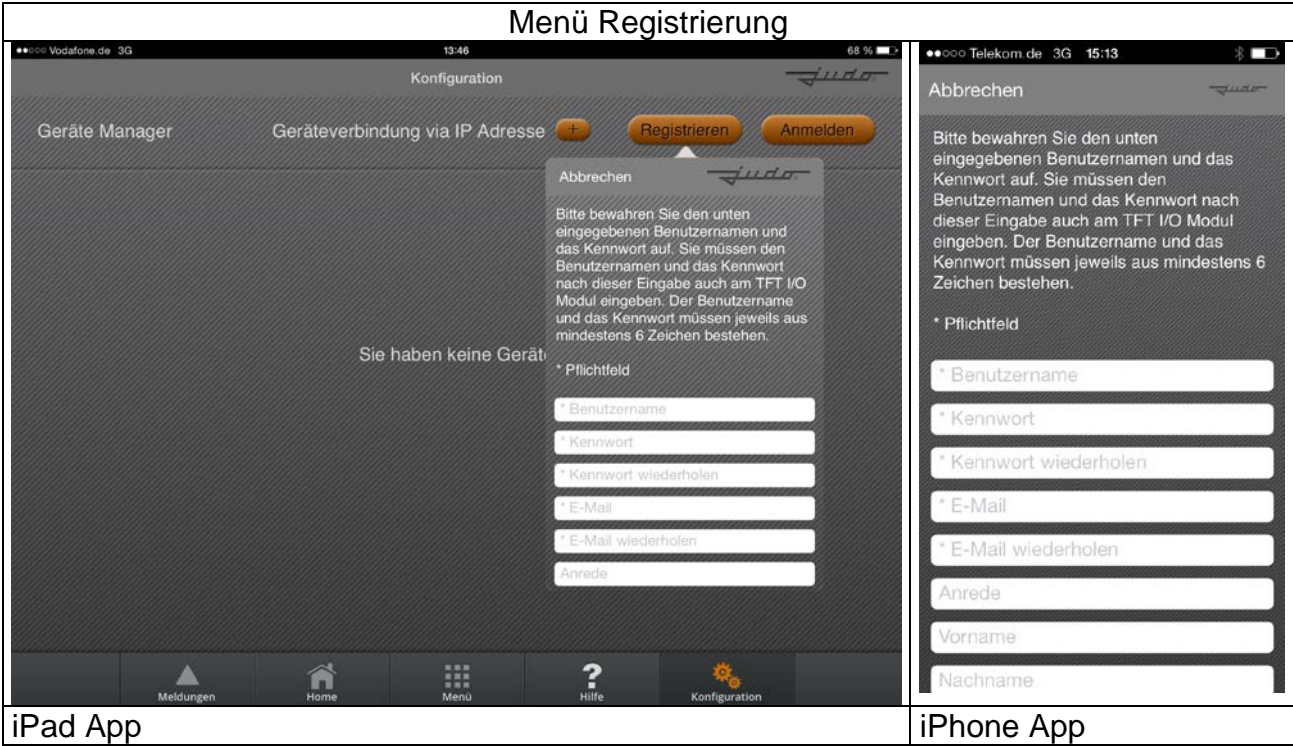

Wenn nach der Registrierung im lokalen Netz des iPhones oder iPads ein i-soft plus erkannt wird, wird sie im Menü "Konfiguration" unter "Geräte im lokalen Netzwerk" angezeigt. Nach Antippen dieses Gerätes erscheint ein PopUp Fenster mit der Meldung "Gerät verknüpfen, möchten Sie das i-soft plus Gerät mit der Seriennummer XXXX mit Ihrem JUDO Konto verknüpfen?" Nach Bestätigung dieser Meldung mit "OK" wird in einem weiteren PopUp Fenster ein 4-stelliger PIN Code angezeigt.

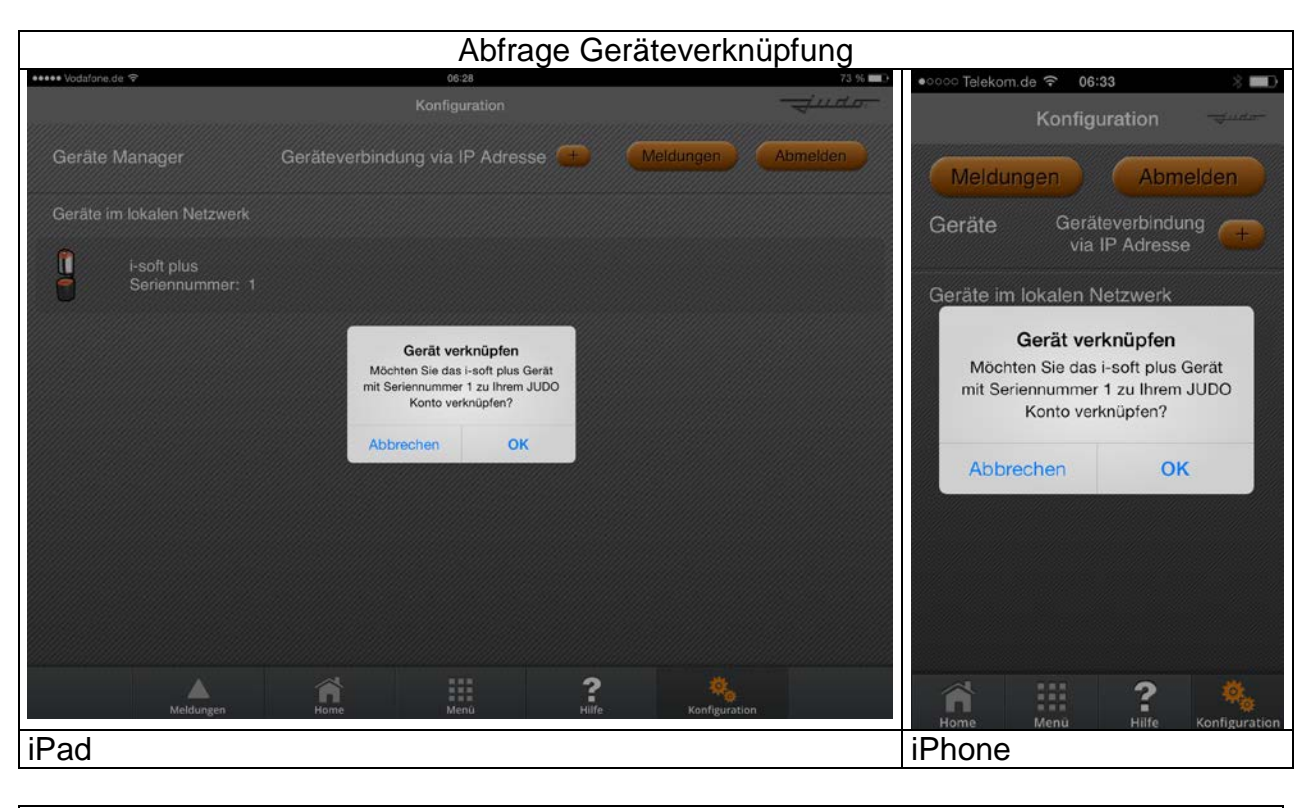

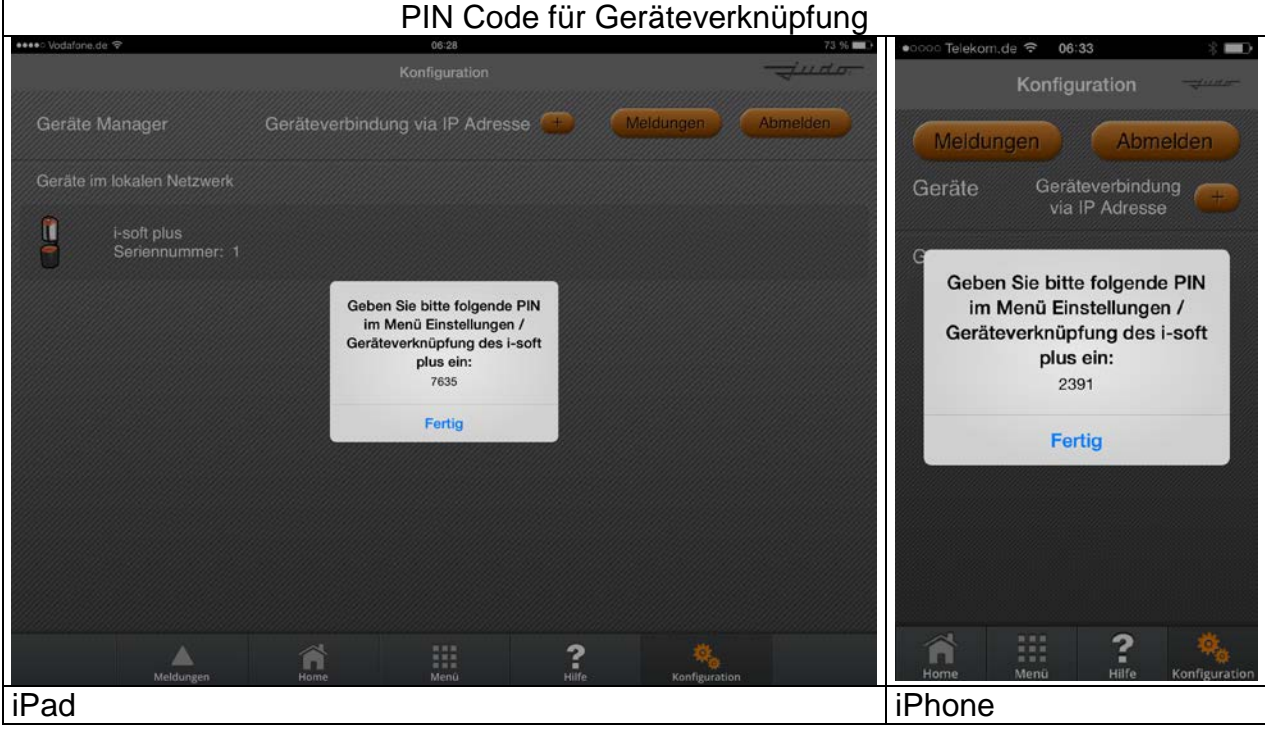

Dieser PIN Code muss am i-soft plus im Menü "Einstellungen / Geräteverknüpfung" eingegeben werden. Nach Betätigung der Schaltfläche "Gerät verknüpfen" wird die Verknüpfung zwischen den Registrierungsdaten der App und dem i-soft plus gespeichert.

Hinweis: Das Zeitfenster für die Eingabe des PIN-Codes am Gerät beträgt ca. 45 Minuten. Die App muss solange aktiv sein.

### <span id="page-7-0"></span>**Verbindung über den JUDO Server**

Am einfachsten und sichersten erfolgt die Verbindung zwischen der JUDO Manager App und dem i-soft plus über den JUDO Server. Dies ist der voreingestellte Übertragungsweg für den keine Einstellungsänderungen erforderlich sind. Die Verbindung erfolgt automatisch und ermöglicht die weltweite Bedienbarkeit des i-soft plus mit Hilfe eines iPhones oder iPads und die Nutzung der Meldungsdienste per E-Mail, SMS und Push Notification.

Hinweis: Standardmäßig (im Auslieferungszustand) lassen DSL-Router (Fritz-Boxen etc.) und auch Firewalls ausgehende Verbindungen zu.

Wenn eine Firewall konfiguriert ist, welche ausgehende Verbindungen blockiert, muss für die Verbindung des i-soft plus zum JUDO Server (mittels https) der Port 8125 freigeschaltet werden.

#### <span id="page-7-1"></span>**Verbindung über eine statische IP-Adresse oder Domainname.**

Alternativ kann die Verbindung zwischen der JUDO Manager App und dem i-soft plus auf direktem Wege nach Eingabe einer statischen IP Adresse oder eines Domainnamens erfolgen.

Hierzu sind Einstellungsänderungen im Router des Einbauortes notwendig, die Kenntnisse in der Netzwerktechnik voraussetzen. Zur Freischaltung der Verbindung zum i-soft plus müssen im Router die Ports 8000, 8124 und 8125 an den i-soft plus weitergeleitet werden.

Hinweis: Eine Portfreischaltung stellt immer ein erhöhtes Sicherheitsrisiko dar. Die Verbindung über den JUDO Server ist vorzuziehen.

Nach dem Start der JUDO Manager App kann die statische IP Adresse des Routers (Accesspoint) oder ein Domainname im Menü "Geräteverbindung via IP Adresse" eingegeben werden. Nach Eingabe der Anmeldungsdaten (Benutzername und Kennwort) und Betätigung der Schaltfläche "Hinzufügen" wird das Gerät zur Auswahl angezeigt. Dieser Verbindungsweg ermöglicht die weltweite Bedienbarkeit des i-soft plus mit Hilfe eines iPhones oder iPads und die Nutzung der Meldungsdienste per E-Mail, SMS und Push Notification.

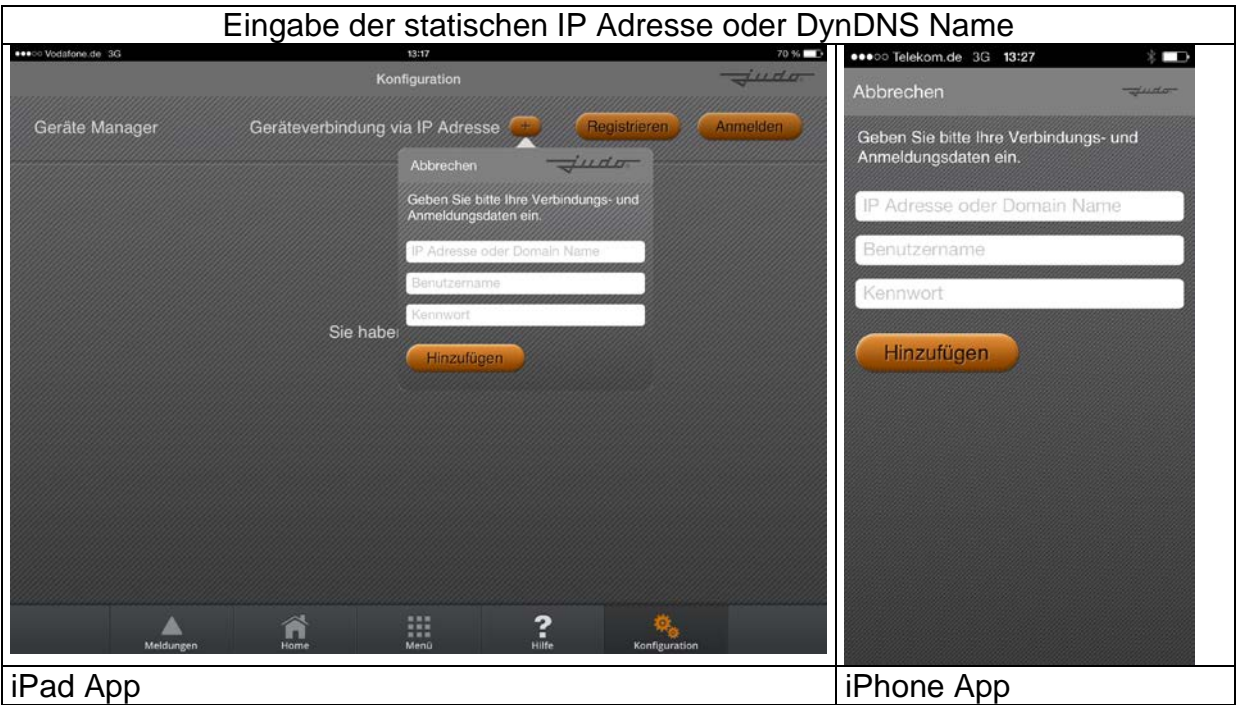

# <span id="page-8-0"></span>**Verbindung über ein lokales WLAN-Netz**

Wenn nach der Registrierung die Datenschutzerklärung nicht akzeptiert wird, ist eine Fernbedienung des i-soft plus innerhalb des lokalen WLAN-Netzes des Einbauortes möglich. Die Meldungsdienste per E-Mail, SMS oder Push Notification sind nicht nutzbar.

### <span id="page-9-0"></span>**JUDO Manager App, Anmeldung und Bedienung**

Nach dem Start der JUDO Manager App auf einem iPad oder iPhone und Eingabe der Anmeldedaten kann der i-soft plus im Menü "Konfiguration" ausgewählt und bedient werden.

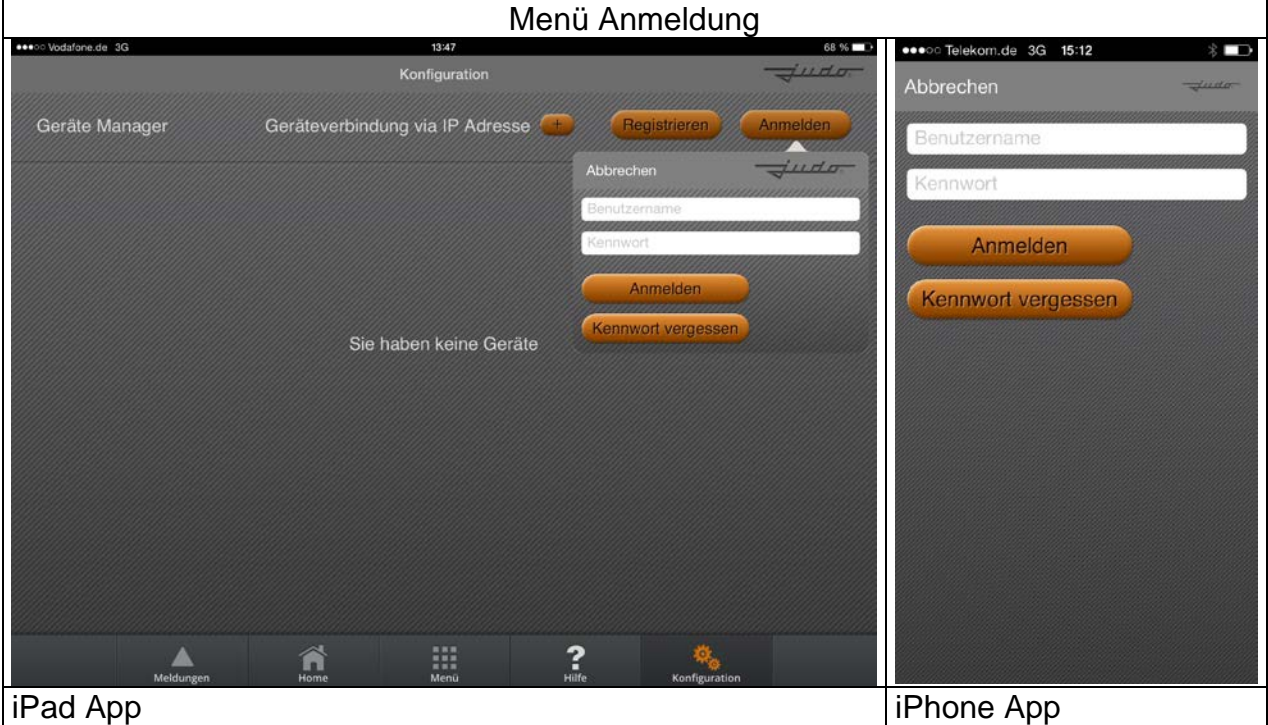

Hierzu muss das angezeigte Gerät kurz angetippt werden.

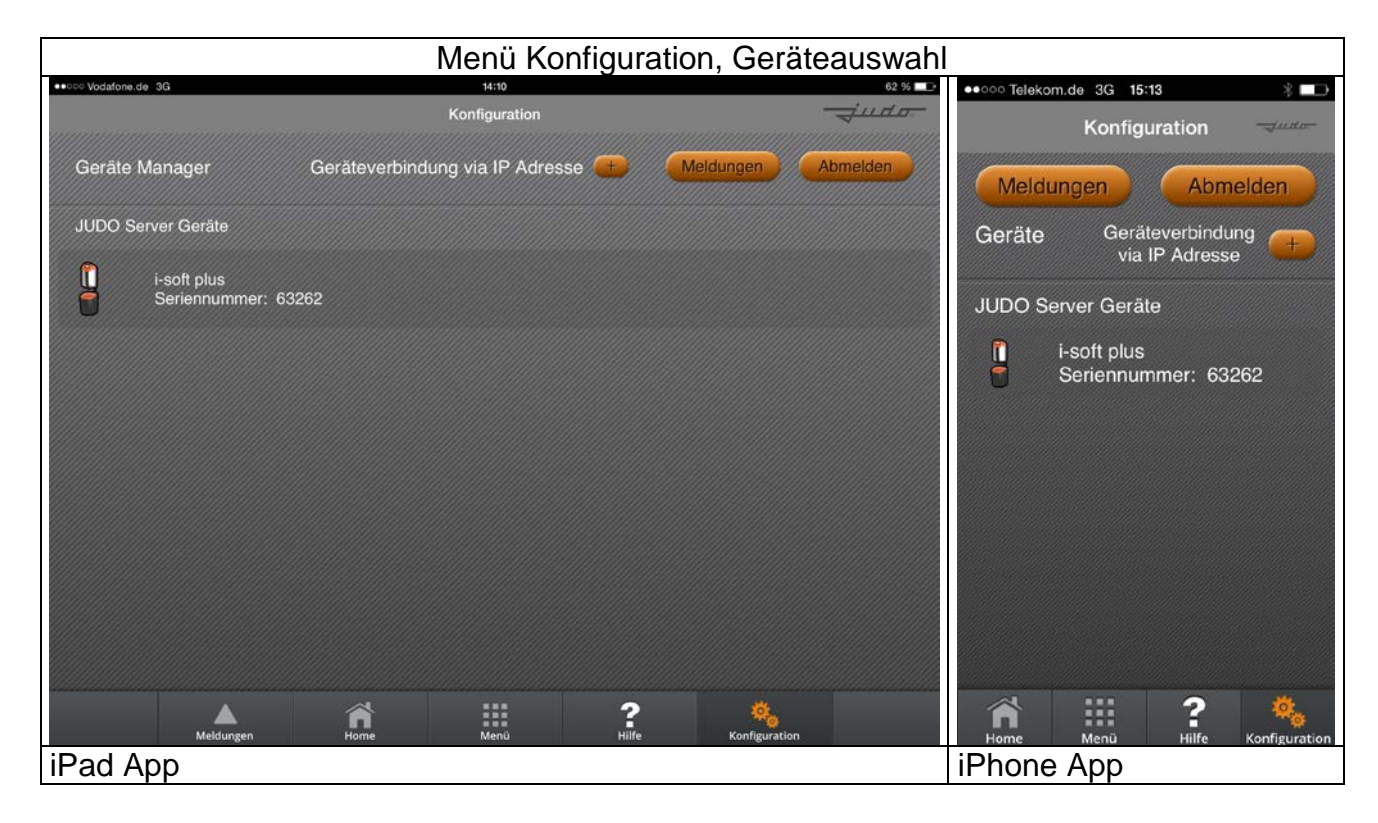

Anschließend kann nach Betätigung der Schaltfläche "Home" die Home-Ansicht aufgerufen werden.

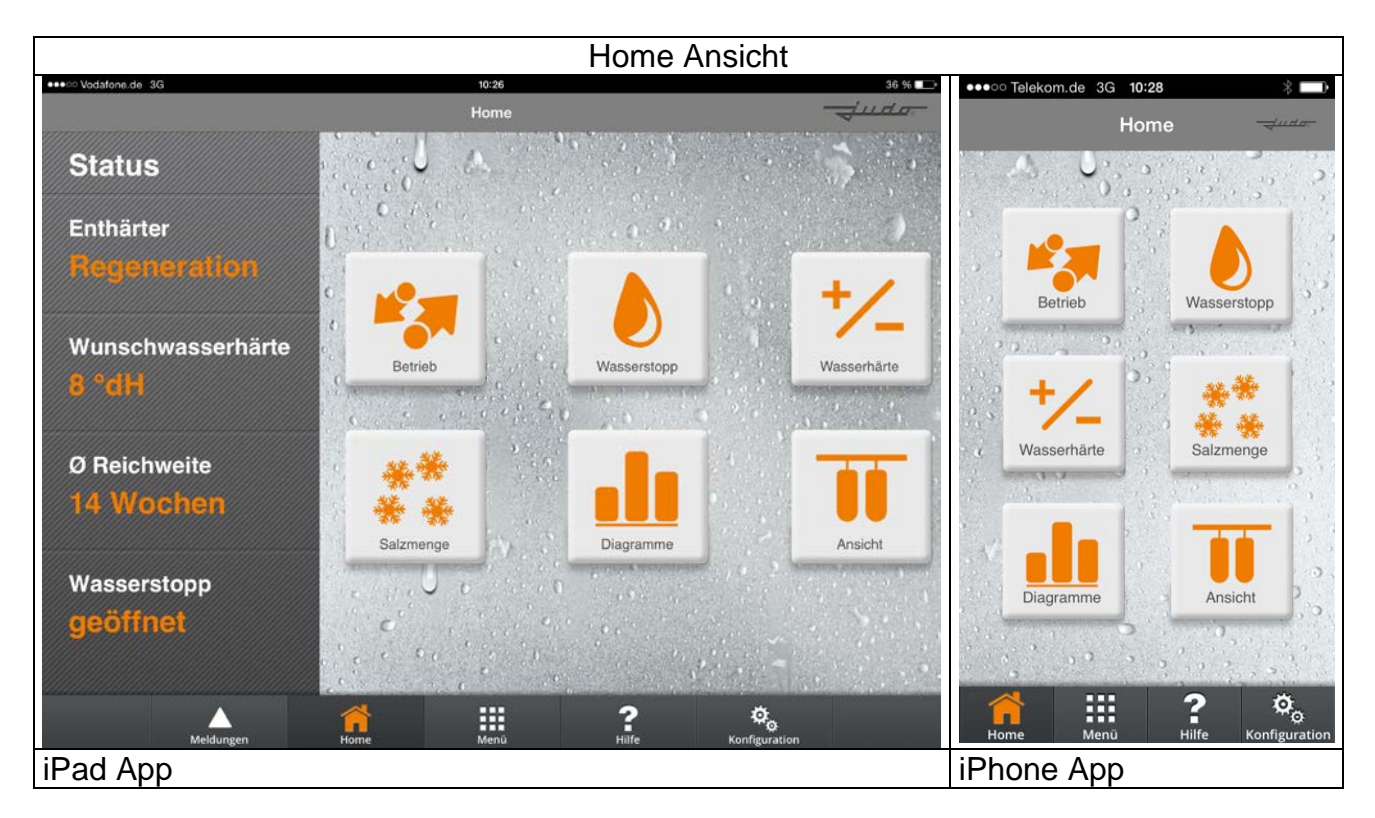

Über die sechs Hauptschaltflächen können alle wichtigen Bedien- und Anzeigefunktionen des i-soft plus ausgeführt werden.

Weitere Funktionen und Einstellungsänderungen können nach Betätigung der Schaltfläche "Menü" durchgeführt werden.

Über die Schaltfläche "?" werden Hilfetexte zu allen Menüs angezeigt.

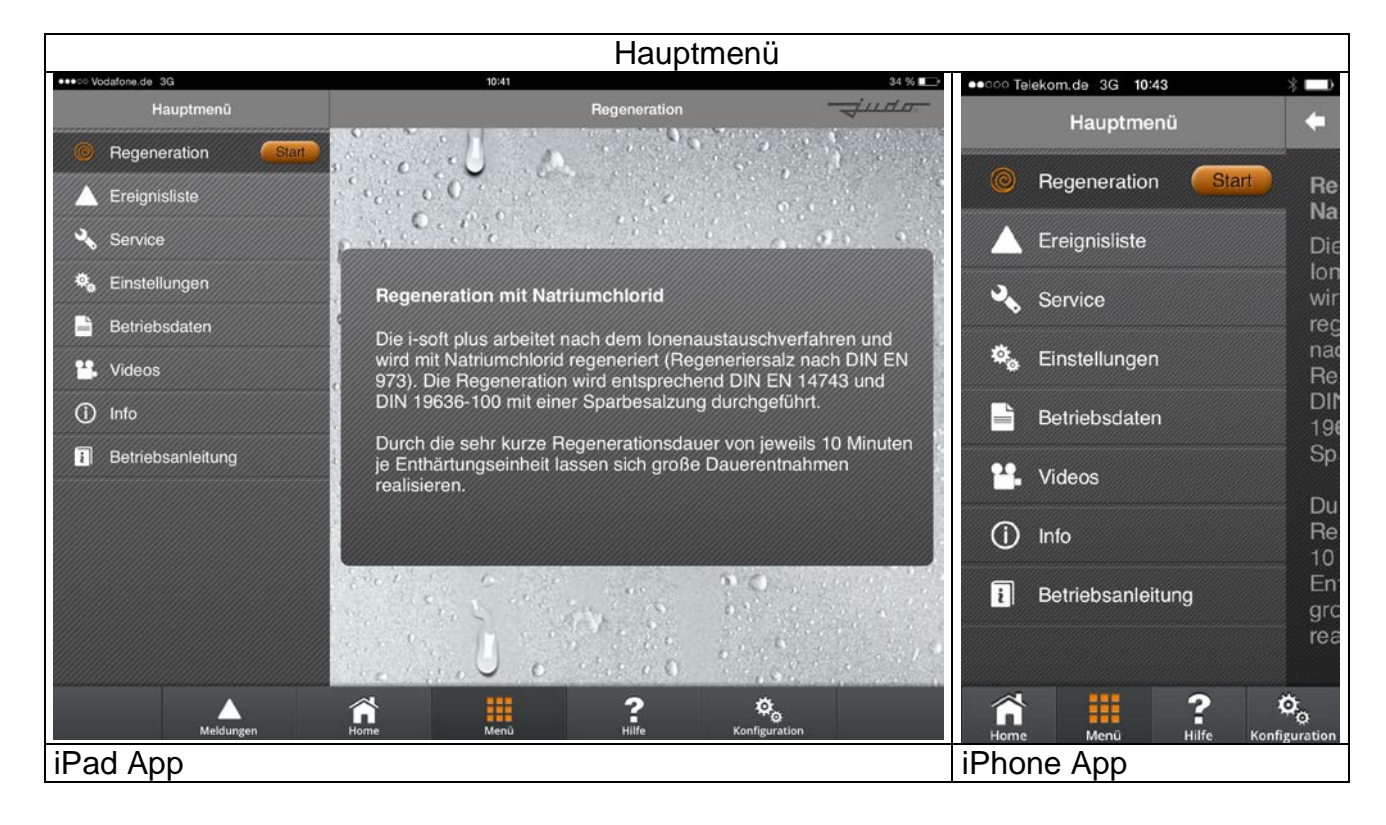

## <span id="page-11-0"></span>**KNX-Schnittstelle**

#### **Einführung**

Die Software des i-soft plus beinhaltet einen Befehlssatz, der die wichtigsten Anzeige- und Bedienfunktionen zur Fernsteuerung durch KNX/EIB Systeme ermöglicht.

Zum Anschluss an das kundenseitige KNX/EIB System ist das Modul KNX IP BAOS 771 der Fa. Weinzierl erforderlich (1 Modul pro Gerät)*.*

Im Folgenden wird der Anschluss dieses Moduls an den i-soft plus und dessen Programmierung beschrieben. Tabelle 1 enthält die Befehle für den Datenaustausch.

Die Aktivierung der KNX/EIB Schnittstelle erfolgt im i-soft plus Menü Einstellungen / KNX Konfiguration. In dieses Menü muss eine lokale IP Adresse für das KNX IP BAOS 771 Modul eingegeben werden.

## **Darstellung der Modulanordnung für die Schnittstellenverbindung:**

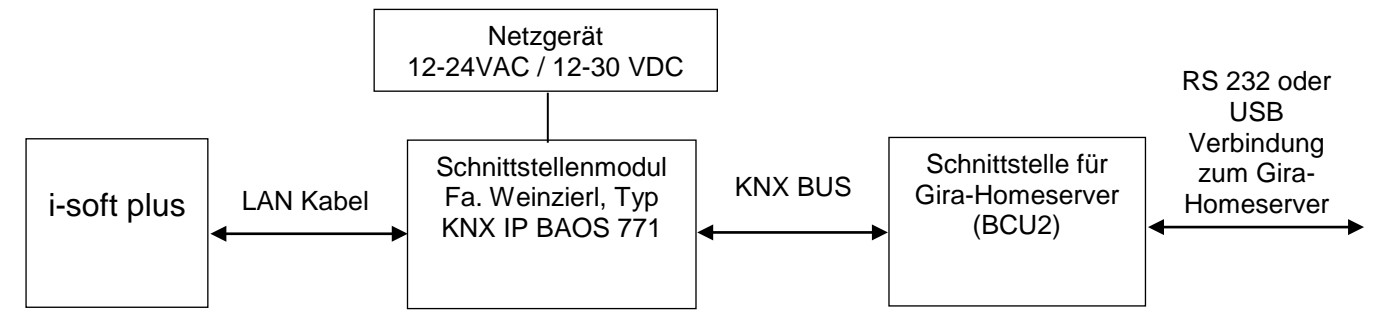

Hinweis: Der Anschluss des LAN Kabels an den i-soft plus ist in der Betriebsanleitung Nr. 1702511 Kapitel 5.8.2 beschrieben.

#### **Beschreibung Weinzierl Modul "KNX IP BAOS 771"**

Das KNX IP BAOS 771 dient als Schnittstelle zum KNX/EIB sowohl auf Telegrammebene (KNXnet/IP Tunnelling) als auch auf Datenpunktebene (KNX Application Layer). Die Verbindung erfolgt über eine LAN-Schnittstelle (IP). Die IP-Adresse kann über einen DHCP-Server, Auto IP bzw. durch manuelle Konfiguration (ETS) zugewiesen werden. Als Interface arbeitet das Gerät nach der KNXnet/IP-Spezifikation, es kann als Programmierschnittstelle für die ETS ab Version 3c verwendet werden. Als Object-Server unterstützt das KNX IP BAOS 771 das KNX BAOS Binary Protokoll V2.0 sowie KNX BAOS Web Services (JSON).

Das Gerät unterstützt Power-over-Ethernet, kann aber auch extern mit Spannung versorgt werden.

#### **Bezugsquelle für Modul KNX IP BAOS 771:**

Fa. Weinzierl Engineering GmbH, D-84504 Burgkirchen / Alz, Achatz 3, www.weinzierl.de

#### **Programmierung der Datenpunkte**

- Notwendige Hardware, Tools, Software für die Programmierung

- KNX Netzteil mit Programmierschnittstelle
- Software ETS-4
- Im Falle der Verwendung des Gira-Homeservers die Expertensoftware von Gira
- Im Falle eines anderen Visualisierungssystems, die Konfigurationssoftware des jeweiligen Anbieters

- Konfiguration des Weinzierl KNX IP Moduls

- Der Bezeichner (Befehl) muss exakt wie in Tabelle 1 in der 3. Spalte beschrieben, in das Feld "Beschreibung von Datenpunkt x" eingetragen werden.
- Die Reihenfolge der Konfiguration der einzelnen Datenpunkte ist beliebig.
- Alle verwendeten Datenpunkte müssen lückenlos konfiguriert werden.
- Begonnen wird mit dem ersten Datenpunkt.
- Wenn alle M/xx Befehle verwendet werden, sind ab Datenpunkt 200 31 Datenpunkte zu konfigurieren.

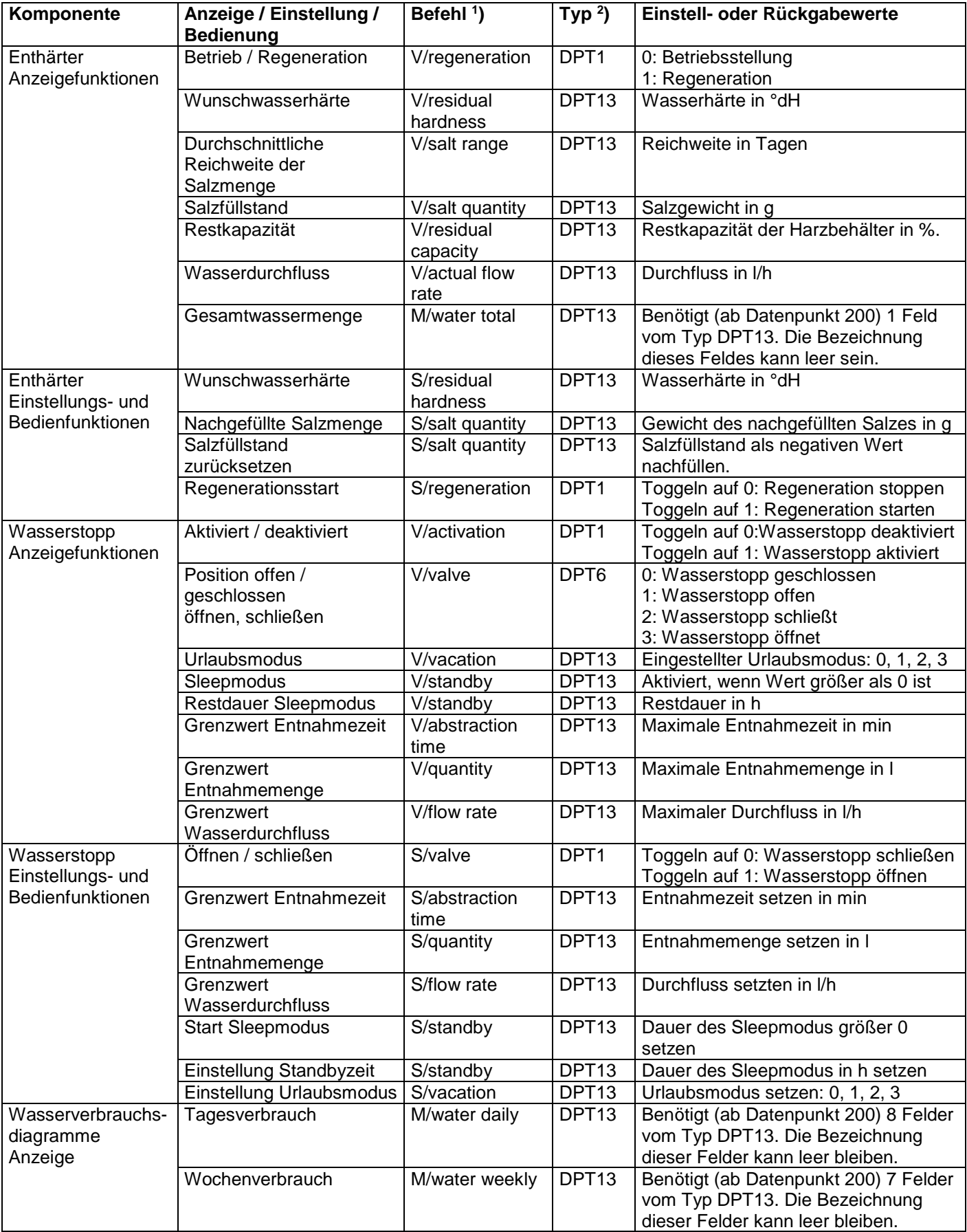

## Fernbedienung des i-soft plus

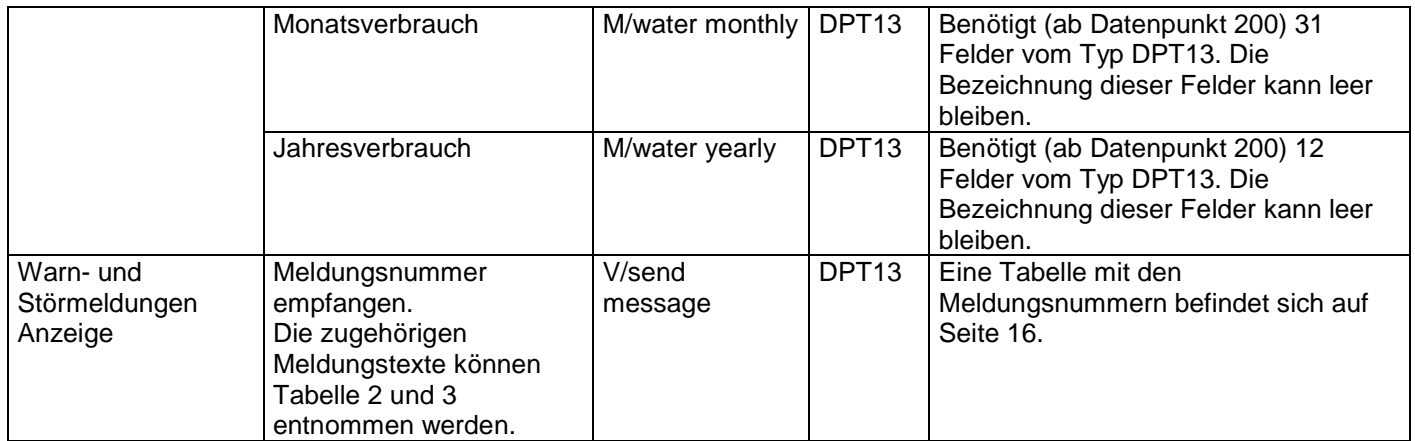

*Tabelle 1: Befehlsliste*

1)

S: Wert an den Enthärter senden

V: Wert vom Enthärter empfangen

M: Auslesen der Enthärter Verbrauchsdaten

2) Typ: Datentyp des Datenpunktes

#### **Konfigurationsbeispiele**

#### **Fernsteuerung des integrierten Wasserstopps per KNX**

Der integrierte Wasserstopp (WS) kann über einen Schalter (z.B. neben der Haustür) geöffnet bzw. geschlossen werden. In diesem Beispiel wird keine weitere Funktion des i-soft plus verwendet. Die Gruppenadresse (GA) für den Wasserstopp WS ist GA 0/2. Es muss immer mit dem ersten Datenpunkt (DP) begonnen werden.

#### Konfigurationsbeispiel (Wasserstopp)

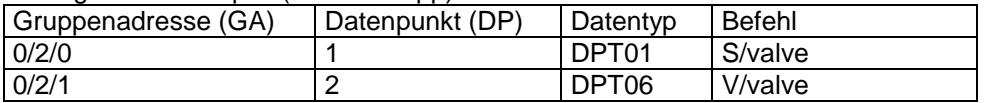

Um ein reibungsloses Schalten des WS zu gewährleisten muss zusätzlich zum Schalten des WS auch dessen Zustand ausgelesen und von diesem aus getoggelt werden. Wenn der WS offen ist, steht in DP2 eine "1", wenn der WS geschlossen ist, steht in DP2 eine "0".

Um den WS zu schließen muss DP1 von "1" auf "0" getoggelt werden. Und um den WS zu öffnen muss DP1 von "0" auf "1" getoggelt werden.

#### **Auslesen der Verbrauchsdaten des i-soft plus**

In diesem Beispiel wird über die KNX-Schnittstelle der Tages-, Wochen-, Monats- oder Jahres-Wasserbrauch ausgelesen und angezeigt. Die Gruppenadresse (GA) zum Auslesen der Statistiken ist  $0/4.$ 

Im Folgenden wird die Konfiguration zum Auslesen der Verbrauchsdaten beschrieben. In den ersten 4 Datenpunkten (DP) sind die M/xx Befehle des Moduls eingetragen. Ab Datenpunkt 200 sind 31 Datenpunkte konfiguriert.

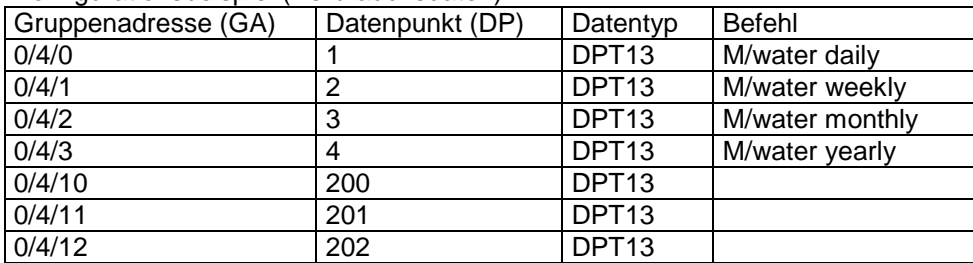

#### Konfigurationsbeispiel (Verbrauchsdaten)

### Fernbedienung des i-soft plus

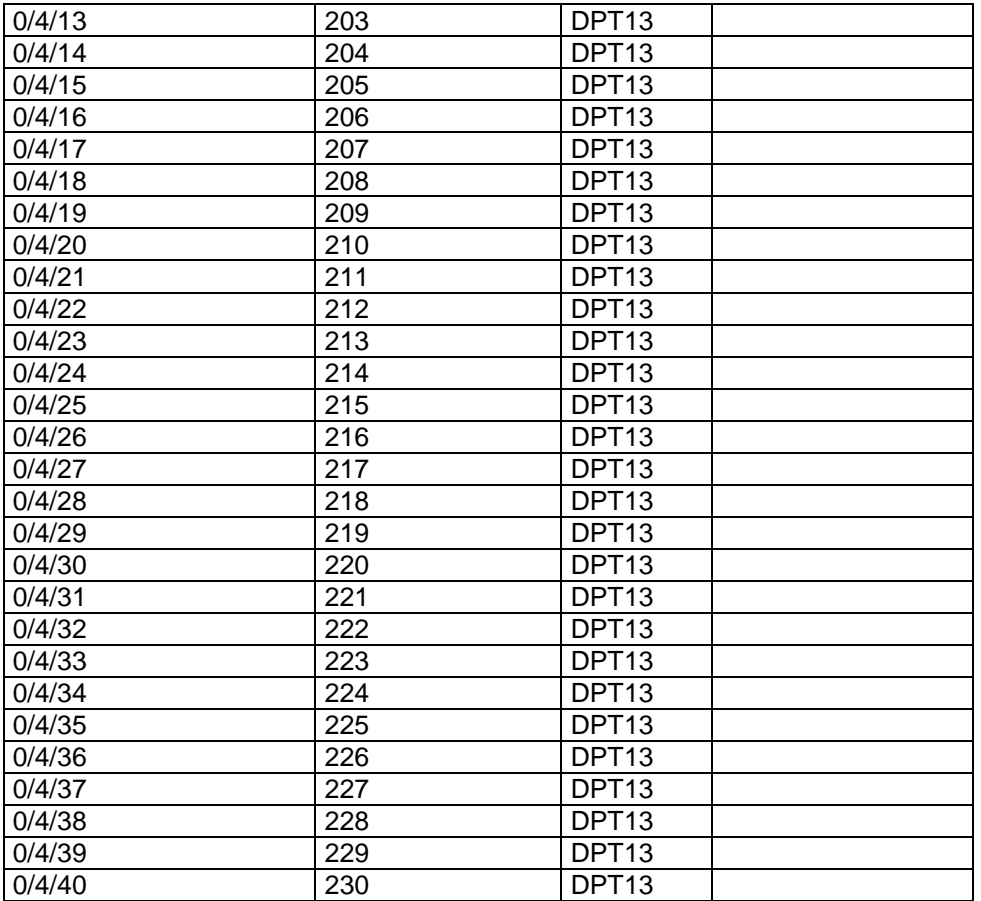

Die Visualisierung muss 4 Eingabefelder für Zahlen mit den GA 0/4/0 bis 0/4/3 und 31 Ausgabefelder für Zahlen mit den GA 0/4/10 bis 0/4/40 verbinden.

Über 4 Eingabefelder kann das Datum im Basisformat nach ISO 8601 eingetragen werden. Ab diesem Datum werden die Verbrauchsdaten angezeigt.

Es kann sowohl das ausgeschriebene Datumsformat YYYYMMDD als auch die verkürzte Schreibweise YYMMDD verwendet werden.

Beispiel 1, Anzeige des Tagesverbrauchs des 3. November 2013

Per Eingabefeld wird die Zahl 20131103 an die GA 0/4/0 gesendet. Anschließend kann der Tages-Wasserverbrauch über die 8 Ausgabefelder angesehen werden, die mit den GA 0/4/10 bis 0/4/17 verbunden sind. Die DP beinhalten die geflossene Wassermenge der folgenden Zeiträume:

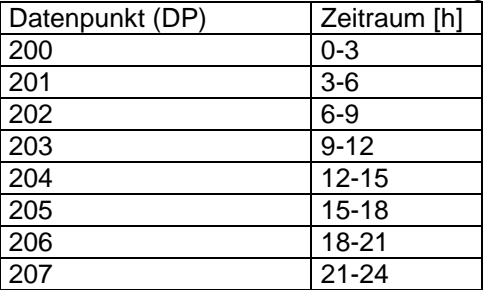

Beispiel 2: Anzeige des Monatsverbrauchs Februar 2014

Per Eingabefeld wird die Zahl 20140201 an die GA 0/4/2 gesendet. Anschließend kann für jeden Tag des Monats über die 28 Ausgabefelder die geflossene Wassermenge angesehen werden, die mit den GA 0/4/10 bis 0/4/37 verbunden sind.

Beispiel 3: Anzeige des Jahresverbrauchs

Anzeige des Jahresverbrauchs. Zusätzlich kann per Tasten der Jahresverbrauch der vergangenen Jahre durchgeblättert werden. Startwert ist z.B. das Jahr 2014. An die GA 0/4/2 wird der Wert 20140101 gesendet. Zur Anzeige des Jahresverbrauchs 2013 wird vom Startwert 10000 abgezogen. Das Ergebnis 20130101 wird an die GA 0/4/2 gesendet.

# **Meldungstexte**

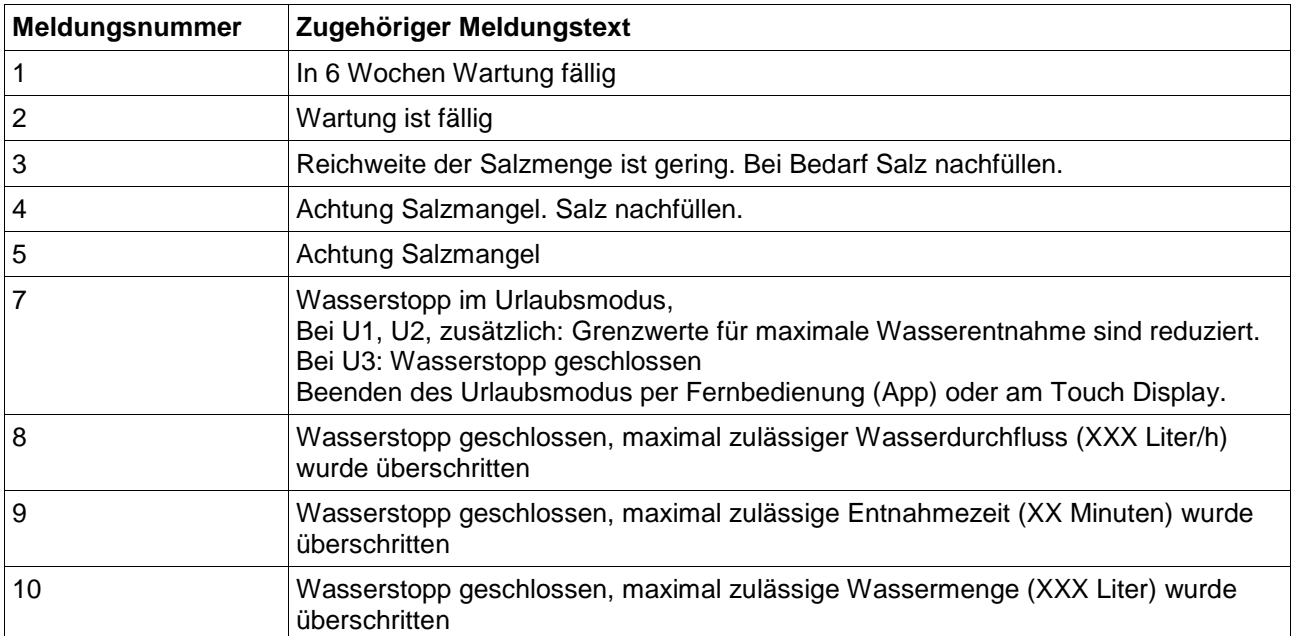

*Tabelle 2: Warnmeldungstexte*

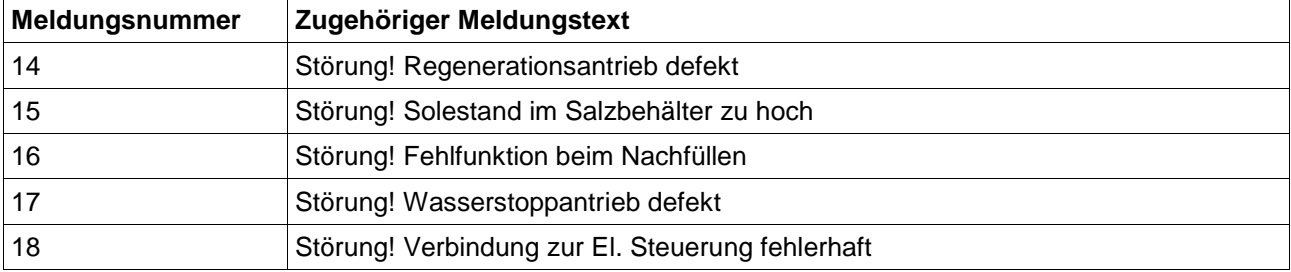

*Tabelle 3: Störmeldungstexte*